### **TEACHER'S MANUAL**

#### 3. LEARNING RESOURCES

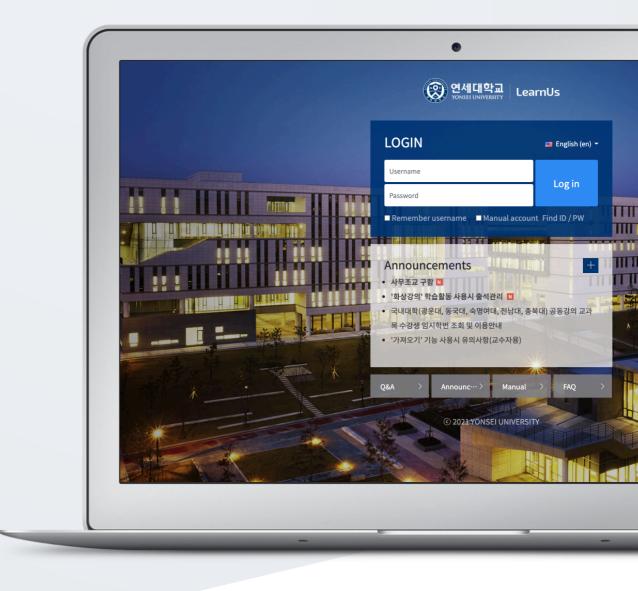

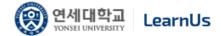

## TABLE OF CONTENTS

| Introduction                                       | 3  |
|----------------------------------------------------|----|
| File                                               | 3  |
| Folder                                             | 5  |
| Video                                              | 7  |
| E-Content                                          | 10 |
| URL Link                                           | 15 |
| Web Page                                           | 16 |
| (COMMON) Edit/Delete Course Activities & Resources | 18 |
| (ADVANCED) Add Access Restriction                  | 19 |

#### Introduction

In order to add a new learning material or activity; First, click "Turn editing on" button, located at the top-right of the course homepage.

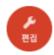

Thus, "Add Resource/Activity" buttons will show up for each week and course summary sections. Click any of them near to the section where you want to input course material & activity.

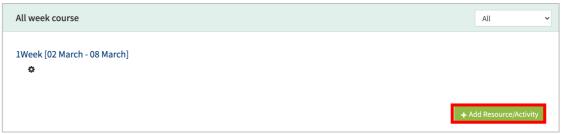

All learning materials and activities are listed as "Activities" and "Resources."

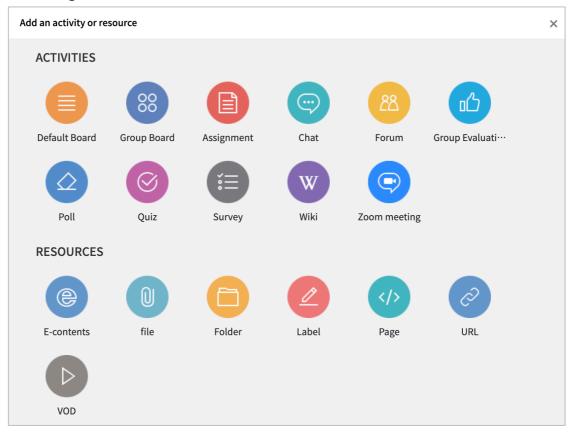

#### File

In this section, how to add reading files to a course is described. You can add PDF, MS WORD, MS POWERPOINT, HWP, etc. formatted reading materials.

Click "Add Resource/Activity" button near the section where you want to add a file.

Then, in the opening panel, click "file" button, showed with

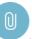

Input a name for the file.

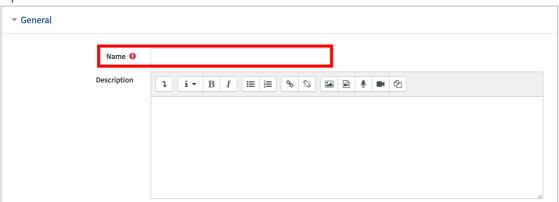

Upload the file by clicking "Add file" button or by doing drag & drop.

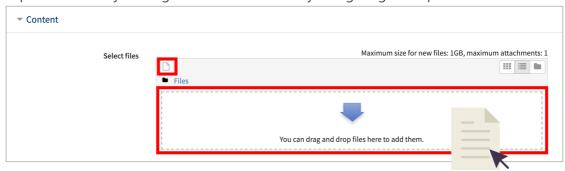

You can set the appearance way of the file: 1) force students to download the file, or 2) enable to open the file in a pop-up window.

Lastly, click [Save] button.

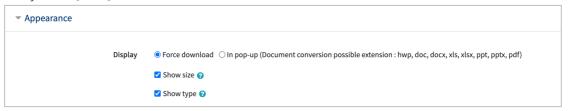

#### Folder

You can add a folder in the case of having too many documents (resources). For this, follow these steps:

Click "Add Resource/Activity" button near the section where you want to add a folder.

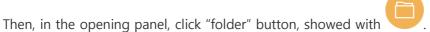

Input a name for the folder.

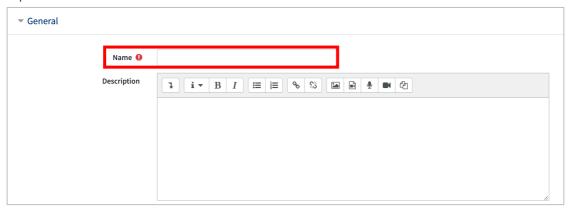

Add the documents one by one through clicking "Add file" button or doing drag & drop.

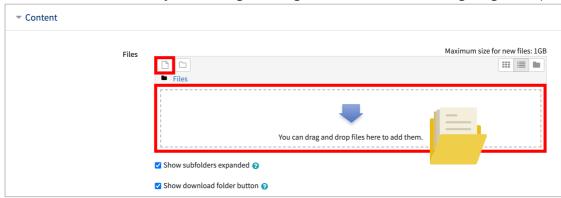

Click "Unzip" to register the folder with unpacked so that learners can view individual files in the classroom.

Click the "Save" button to complete the folder registration.

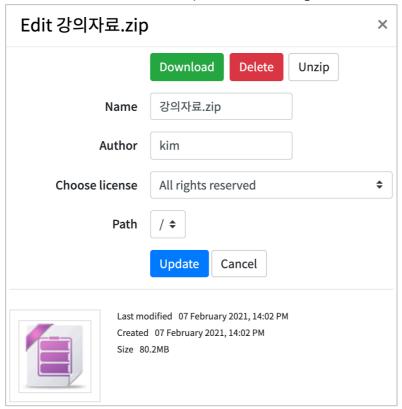

#### Video

Videos are added in two processes: 1) video uploading to the server, and 2) video format converting. The advantages of this system are that you can reuse the videos you have uploaded before and that users can watch any videos with any device (PC/Tablet/ Smartphone) regardless of the video format.

Click "Add Resource/Activity" button near the section where you want to add the video.

Then, in the opening panel, click "video" button, showed with

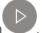

Input a name for the video.

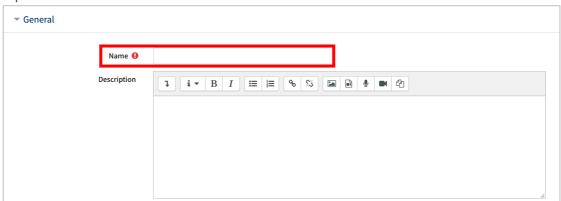

Click "VOD Upload" button at "Select VOD" section.

If you have an existing uploaded file, click "Selec" button.

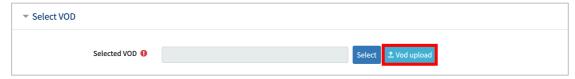

Click "Add Files" button and select the video you want to upload, and then click "Start upload".

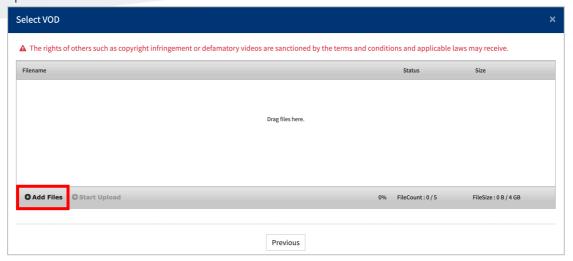

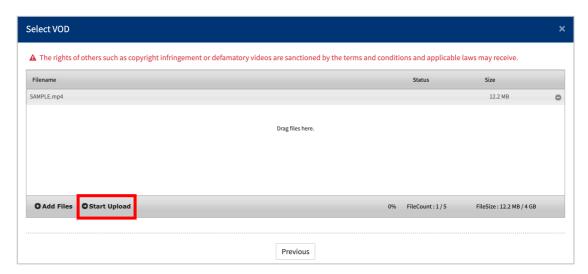

Then, select the video you have uploaded and click "Select VOD" button.

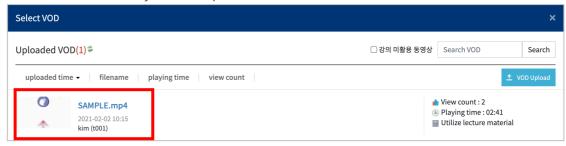

The conversion proceeds automatically by clicking "Select VOD" button to close the select VOD window.

The process of converting your videos to support them from anywhere on your PC or mobile is automatic.

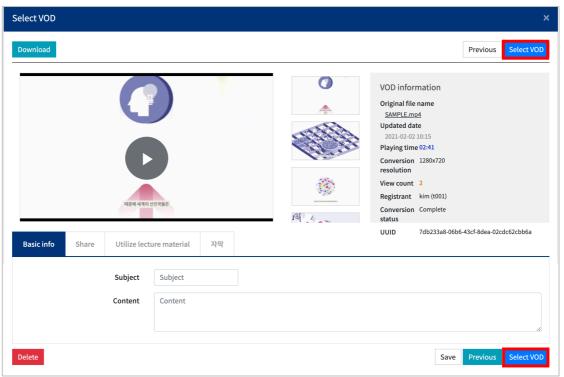

Set time limitation for students' video watching. (Thus, only when students watch the video at that time period, LMS will recognize students' video watching action)

Lastly, click [Save] button.

\* If you use the online attendance, you can modify the attendance period in the online attendance.

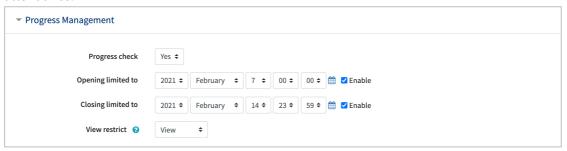

#### E-Content

It is possible to utilize e-learning contents such as Flash and HTML files in the LMS. In order to upload this kind of contents, follow these steps:

First, find out the name of the file that the e-learning content is initiated with. If the e-learning content is a ZIP/RAR file, extract and find out its initiating file name.

Click "Add Resource/Activity" button near the section where you want to add the elearning content.

Then, in the opening panel, click "video" button, showed with

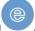

Input a name for the e-learning content.

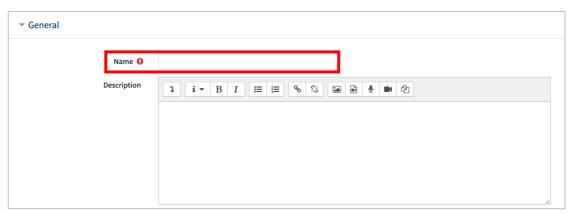

Click "Select contents" button to choose the e-learning content you want to upload.

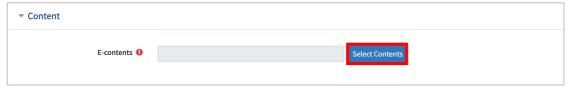

In the pop-up page, click "Add econtents" button on the top-right of the window.

\*You can reuse the e-contents which you have uploaded before.

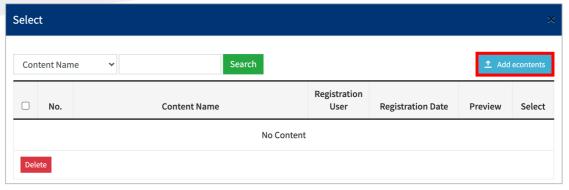

Input a name for the content, select the file (as zip or html) from your computer files, and input the name of the file that the e-content will be initiated with, which you had taken note of in the beginning. And click "Save" button as the last step.

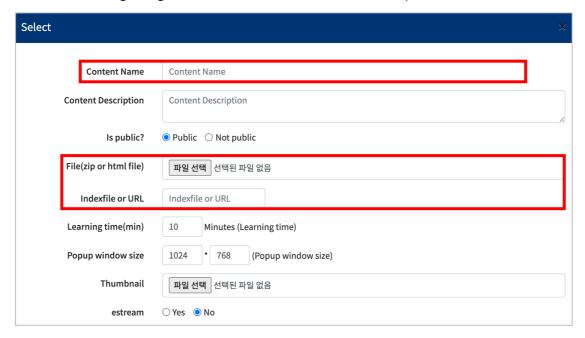

Select content from the list.

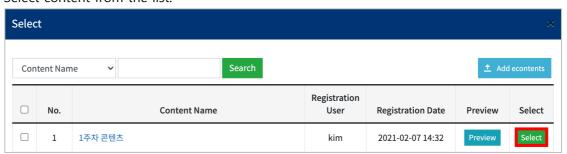

Set time limitation for students' video watching. (Thus, only when students watch the video at that time period.)

Lastly, click [Save] button.

\* If you use the online attendance, you can modify the attendance period in the online attendance.

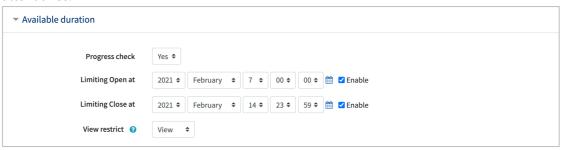

#### [Advanced] Register Youtube videos using Econtent

Input a name for the e-learning content, and click "Select contents" button.

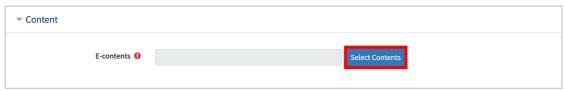

In the pop-up page, click "Add econtents" button on the top-right of the window.

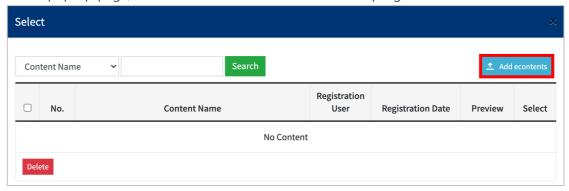

In "Indexfile or URL", enter the Youtube content address. The form of the address is as follows.

https://www.youtube.com/embed/Content unique value

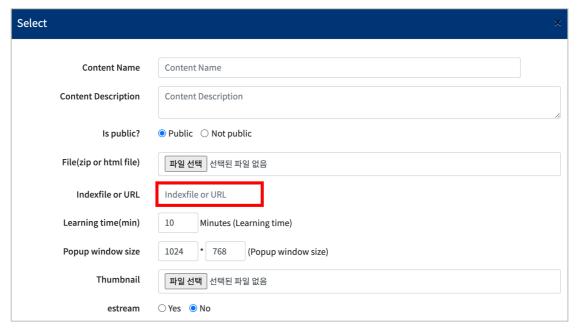

## The content unique value is the value after "=" in the YouTube link.

#### The following example is JZdv5lrjs4U:

The content unique value is the value after = in the Youtube link. The following example is JZdv5lrjs4U.

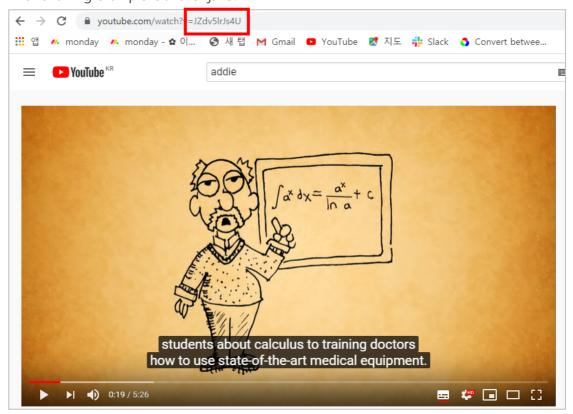

Select content from the list, and lastly, click [Save] button.

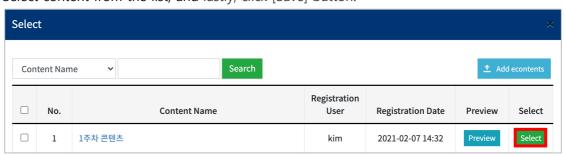

#### URL Link

With URL links, you can open the outside sources (news, videos, etc.) in a new tab without affecting your LMS use.

Click "Add Resource/Activity" button near the section where you want to add the URL link.

Then, in the opening panel, click "URL" button, displayed with

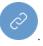

Input a name for the URL link.

Copy and paste the URL address of the outside website into the "External URL". Lastly, click [Save] button.

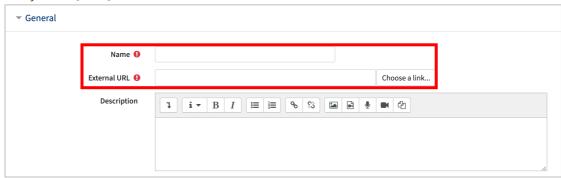

## Web Page

Apart from adding documents by uploading them, you can add the documents in a webpage format. The advantages of webpages are that you can utilize all functions of webpages like HTML and that you can rapidly edit the documents in the webpage format comparing to editing normal documents in LMS.

Click "Add Resource/Activity" button near the section where you want to add the web page.

Then, in the opening panel, click "URL" button, displayed with

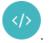

Input a name for the web page.

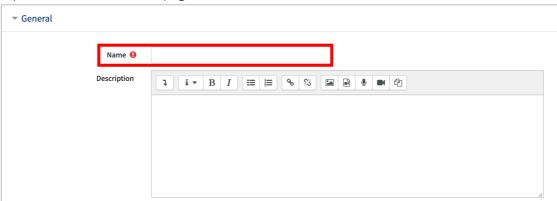

Input the content to "Page Content" and click [Save] button.

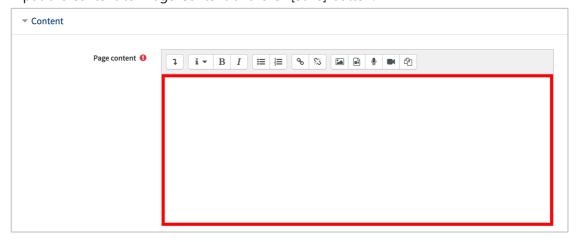

#### Click "Web Page" to view them in the form of a web page.

↑ 박데이터분석 / 딥러닝이란 무엇인가?

#### 딥러닝이란 무엇인가?

#### 딥러닝이란 무엇인가?

어떤 리셔치 물리고 두 번째 글의 주제는 '[리님)이란 모멋인가?' 입니다. 오늘날의 AI(인공지능)를 가능하게 하는 기술이 '[리라]'이라고를 하는데, 왜 수아램 리셔치 불로그에서 '마신리닝'부터 언급하고 '[리라닝'은 뒷진에 되는지 의아한 분들이 많으실 것으로 생각합니다. 이 글을 통해 그 궁금증을 들어드리고자 합니다. 전체 글을 두 개의 포스팅으로 구분하여 게시하였습니다.

#### 서론

요즘에 Ei러님(Deep Learning)이란 단어가 여기저기에서 많이 들려옵니다. 머신러님(machine learning)과 왠지 느낌은 비슷한데, '目'하다는 수식이가 붙어서 뭔가 좀 더 심오해(?) 보이기도 합니다.

오늘날 답러냉이라는 단어는 대부분 시의 꼬리표처럼 등장하는 경우가 않습니다. 본래 답러남은 2016년 초까지는 아는 사광만 아는 단어였는데, 국내에서는 특히 2016년 3월 바둑 두는 기계인 '얼파고(AlphaGo)'가 대한민국의 이세를 안란을 바둑으로 압승하면서 날리 알려졌습니다. 세간에서는 시의 골목할 만한 발전을 보면서 답러남의 무궁무진한 가능성을 높게 보는 사람들이 늘어났고, 중 더 상상력이 풍부하신 분들은 이를 보며 '인간이 기계 제국에 지배당할 날이 어지 않았다'는 우려까지 하시게 된 것 같습니다.

"딥러닝 썼더니 바둑도 잘 두던데? 우리 비즈니스에도 딥러닝 적용하면 전부 대체 가능하겠네!!"

이러한 번화의 길목에서, 필자는 개인적으로 '딥러닝 만능주의'가 생겨나고 있다는 느낌을 지용 수 없습니다. 실제로 적지 않은 국가 혹은 기업의 의사결정권자들이, 딥러닝의 성공적인 적용 사례만을 보고 (위와 같은 뉘망스로 말씀하시면서) 호기롭게 딥러닝을 자신들 의 비즈니스에도 적용해보자는 주장을 하시는 것을 심심치 않게 보고 들어 왔습니다. 그러나, 한재의 딥러닝에는 엄연한 약점이 존재하며, 아직까지는 특정 부류 엄무의 자동화를 위한 하나의 도구로 보아야 합당합니다.

이번 글에서는 이러한 오해를 불식하고자, 딥러닝이란 기술이 분질적으로 무엇인지, 어떤 강점과 약점이 있는지, 어떠한 문제에 효과적으로 적용될 수 있는지 등을 중심으로 이야기해 보고자 합니다.

최종 수정 일시: 2020-02-25 11:32

## (COMMON)

# Edit/Delete Course Activities & Resources

In order to edit or delete a course activity or resource.

First, click "Turn editing on" button, located at the top-right of the course homepage.

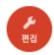

Then, click cogwheel button near to the course activity/material you want to edit or delete. The all actions you can do are as follows:

- Edit settings: Edit its settings
- Delete: Delete it (it is moved to the recycle bin)
- Move right: Move it to right side by making an indentation.
- Hide: Hide it from students (if you click it, students will not be able to see it)
- Duplicate: Duplicate it.

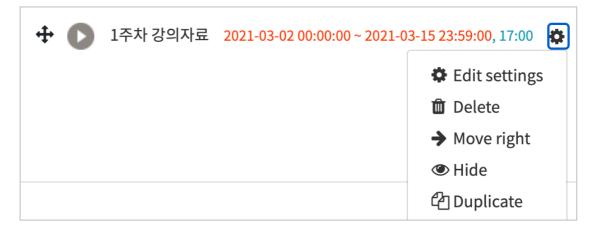

# (ADVANCED)

#### Add Access Restriction

You can set a variety of restrictions to access course activities/materials for students. This function is useful especially for personalized/individualized learning.

Follow these steps to use this function:

When you add a course activity or material, there is "Restrict access" option below the page. Click it and then click "Add restriction" button.

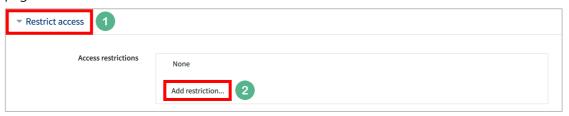

Then, select conditions for access restriction. For example, you can prevent students to access a resource/activity until a specified time, or you can enable to access it only for the students who have achieved a specified grade.

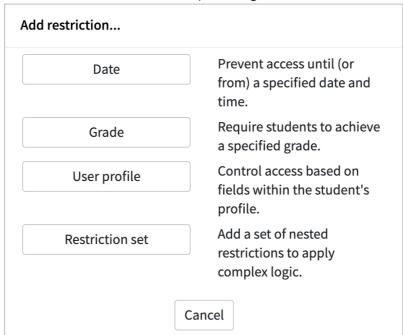